## **E-Procurement System Tutorial: Change Order Process**

## **Quantity Increase/Decrease**

## **Price Increase/Decrease**

- 1. Sign into E-Procurement by accessing the system through the Pace Portal under the Staff tab.
- 2. Search for the Purchase Order you would like to make the change to by clicking on the Orders icon and entering the PO# in the Search OR select Purchase Orders from the menu to view a list of all your PO's.

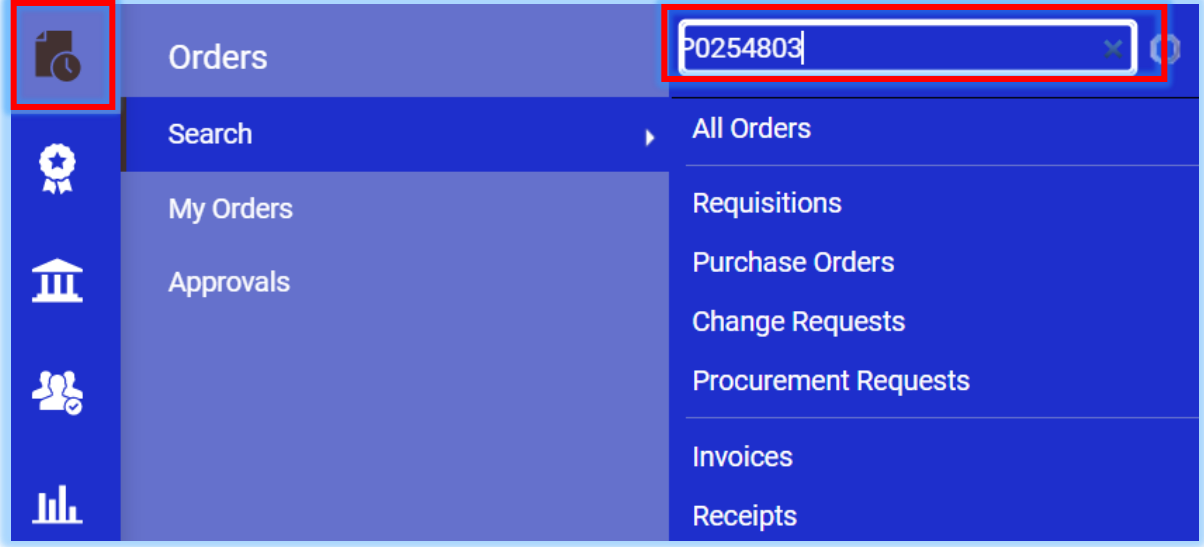

The Purchase Order will display in the results.

3. Click on the linked PO Number to open the order.

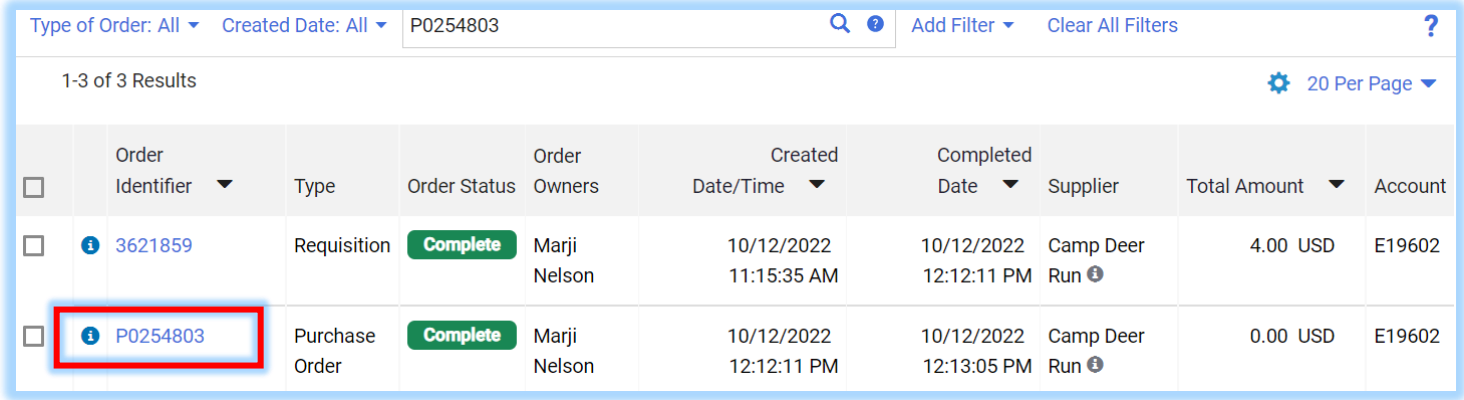

4. On the Summary tab, scroll down to the bottom of the PO to view the Line Item details. Once there, click on the linked Item name to open the Non-Catalog form.

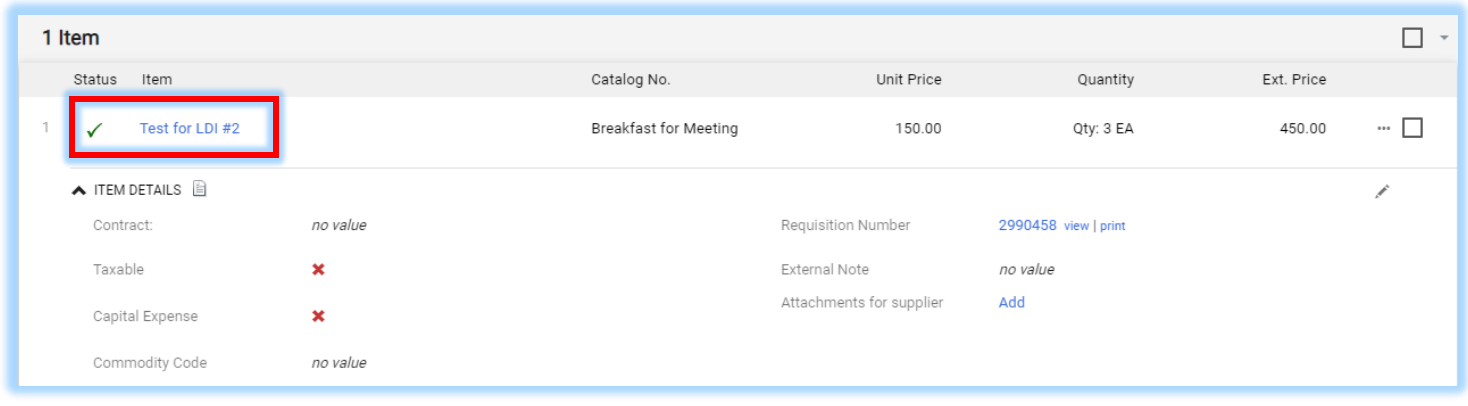

5. In the Non‐Catalog form, adjust either the **Quantity** (increase/decrease) or **Estimated Price** (increase/decrease).

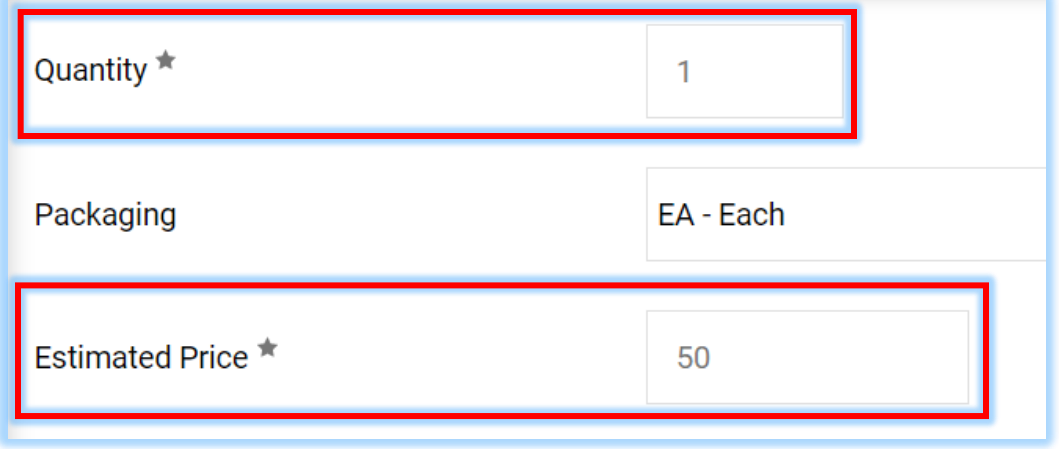

6. Click on the **Save** button to save your changes and then the **Close** button to close out of the form and return to the PO summary page.

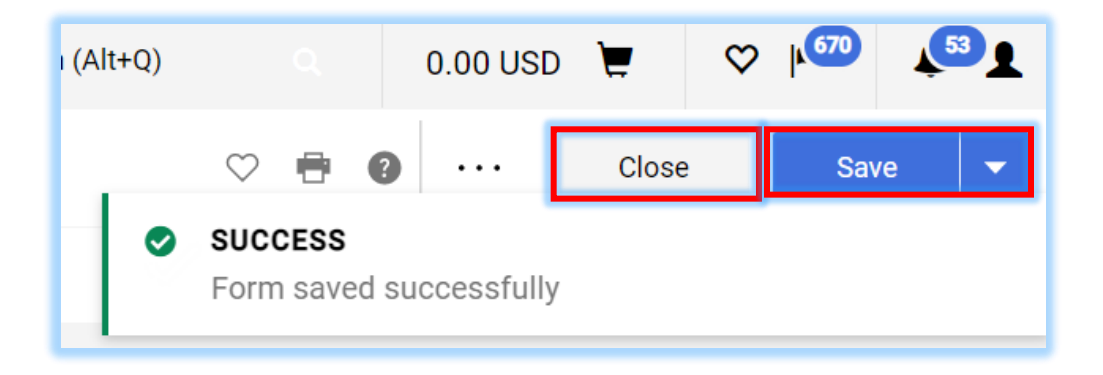

7. Notice the Quantity and/or Price Change in the PO in the **Total** section on the far right of the PO view.

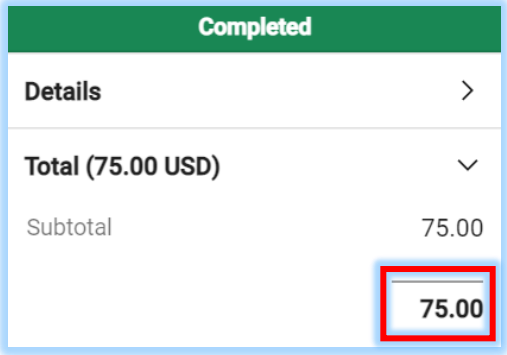

1. Click the **menu (the in the upper right of the form)** and select **Finalize Revision**.

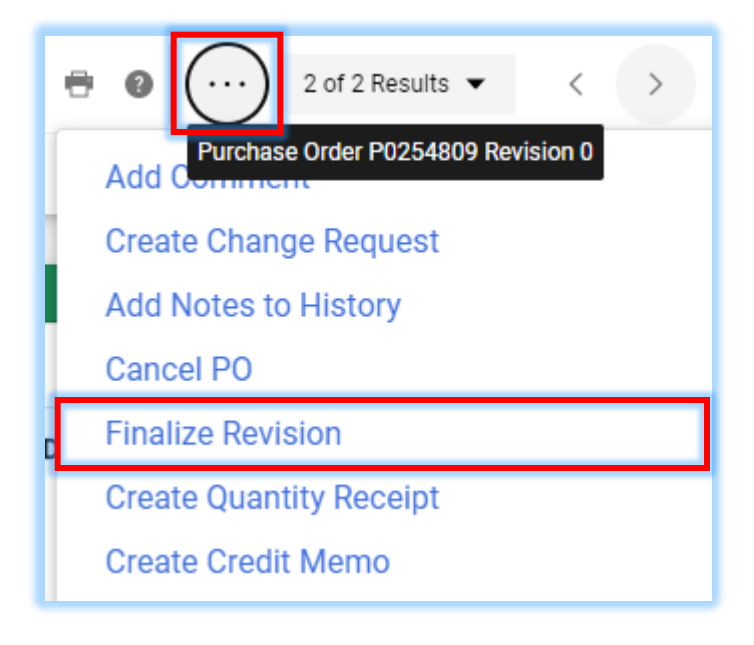

2. Enter a **Comment** as to why the Purchase Oder was revised\* and click **Save**.

**\*PLEASE NOTE:** If you want the supplier to receive the modified PO, leave the Distribute PO box checked. Uncheck the box if you do not want the supplier to receive the modified PO.

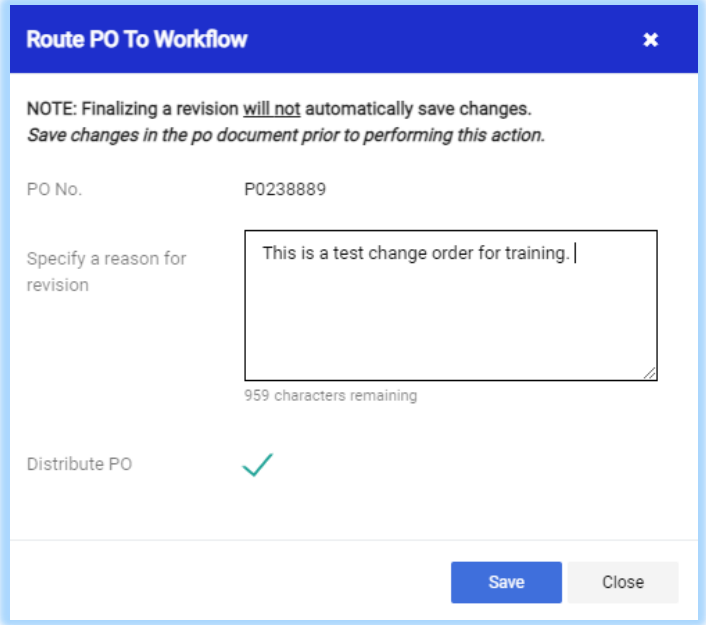

The Purchase Order is placed into workflow and reviewed by Purchasing.